## **第 9 章**

# *rbenv* **コマンドの使い方**

この章では *rbenv* コマンドを用いて、特定のバージョンの *ruby* をインストー ルしたり、選択したりする方法を学びます。

## **9.1** *rbenv* **とは**

rbenv コマンド *rbenv* は、コンピュータにインストールされた複数のバージョ ンの *ruby* から一つを選択するコマンドです。また ruby-build というプラグイ ン(拡張機能)を追加することにより、バージョンを指定して *ruby* をインストー ルすることができます。

## **9.2** *rbenv* **のインストール**

#### **macOS の場合**

以下の操作手順ではホームディレクトリにある設定ファイル .bash\_profile の内容を書き換えます。操作ミスで ~/.bash\_profile を壊してしまわないよう に、最初にバックアップファイル ~/.bash\_profile.bak を作成してください。

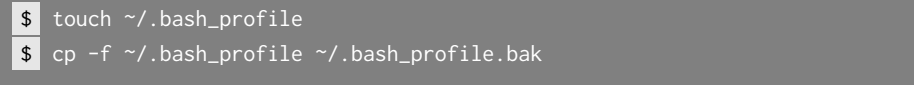

途中で何か間違えたら、次のコマンドで ~/.bash\_profile を元に戻すことが

できます。

\$ cp -f ~/.bash\_profile.bak ~/.bash\_profile

ターミナルで以下のコマンドを順に実行してください。

\$ brew install rbenv ruby-build \$ echo 'export PATH="\$HOME/.rbenv/bin:\$PATH"' >> ~/.bash\_profile \$ echo 'eval "\$(rbenv init -)"' >>  $\sim$ /.bash\_profile \$ source ~/.bash\_profile

echo で始まる二つのコマンドは間違いやすいので、特に注意して入力してく ださい。

#### **Ubuntu の場合**

以下の操作手順ではホームディレクトリにある設定ファイル .bashrc の内容 を書き換えます。操作ミスで ~/.bashrc を壊してしまわないように、最初にバッ クアップファイル ~/.bashrc.bak を作成してください。

```
$ touch ~/.bashrc
$ cp -f ~/.bashrc ~/.bashrc.bak
```
途中で何か間違えたら、次のコマンドで ~/.bashrc を元に戻すことができ ます。

\$ cp -f ~/.bashrc.bak ~/.bashrc

ターミナルで以下のコマンドを順に実行してください。

```
$ sudo apt-get update
$ sudo apt-get -y install build-essential
$ sudo apt-get -y install git zlib1g-dev libssl-dev libreadline-dev
$ sudo apt-get -y install libxml2-dev libxslt-dev libsqlite3-dev
```
- \$ git clone git://github.com/sstephenson/rbenv.git ~/.rbenv
- \$ echo 'export PATH="\$HOME/.rbenv/bin:\$PATH"' >> ~/.bashrc
- \$ echo 'eval "\$(rbenv init -)"' >>  $\sim$ /.bashrc
- \$ source ~/.bashrc
- \$ mkdir -p ~/.rbenv/plugins
- \$ cd ~/.rbenv/plugins
- \$ git clone git://github.com/sstephenson/ruby-build.git

echo で始まる二つのコマンドは間違いやすいので、特に注意して入力してく ださい。

*apt-get* コマンドで rbenv パッケージと ruby-build パッケージをインストールすることもで きます。しかし、これらのパッケージは中身が古く、最新の *ruby* をインストールできません。 本文に記載した手順で *rbenv* と *ruby-build* をインストールしてください。

 $\sqrt{2\pi}$ 

 $\qquad \qquad \qquad$ 

## **9.3** *rbenv* **コマンドの使い方**

### **インストール可能な** *ruby* **のバージョン一覧表示**

次のコマンドを実行すると、インストール可能な *ruby* のバージョンの一覧が 表示されます。

\$ rbenv install --list

その中に 2.4.1 というバージョン番号 (2017年4月5日時点での最新版)が 含まれていることを確認してください。

■コラム: ruby-build プラグインの更新

新たにリリースされたバージョンの *ruby* をインストールしたい場合、 ruby-build プラグイン ruby-build プラグインを更新する必要があり ます。

以下のコマンドをターミナルで順に実行してください。

\$ cd ~/.rbenv/plugins/ruby-build \$ git pull

ターミナルで rbenv install --list コマンドを実行して、インス トールしたいバージョンがリストに含まれているかどうかを確認してく ださい。なお、*ruby* の新しいバージョンがリリースされてから、それが ruby-build プラグインに取り込まれるまでには多少の時間差があります。

#### **バージョンを指定して** *ruby* **をインストールする**

バージョン 2.4.1 の *ruby* をインストールするには、ターミナルで次のコマン ドを実行してください。

\$ rbenv install 2.4.1

#### **インストールされた** *ruby* **のバージョン一覧表示**

次のコマンドを実行すると、インストール済みの *ruby* のバージョンの一覧が 表示されます。

\$ rbenv versions

コマンドの結果は、例えば次のように表示されます。

```
* system (set by /Users/kuroda/.rbenv/version)
 2.4.1
```
アスタリスク記号(\*)のついたバージョンが現在選択されています。ここで system というのは、「あなたのコンピュータにもとからあった *ruby*」という意 味です。

### *ruby* **のバージョンを選択**

*ruby* のバージョンを選択するには、次に挙げる *rbenv* の三つのサブコマンド の一つを利用します。

- shell
- local
- global

#### **shell サブコマンド**

次のコマンドを実行すると、*ruby* のバージョン 2.4.1 が選択されます。

\$ rbenv shell 2.4.1

本当に選択されたかどうかを確認するため、次のコマンドを実行してみま しょう。

#### $s$  ruby  $-v$

ターミナルに表示される結果は OS によって異なります (1 行目が macOS の 場合、2 行目が Ubuntu の場合)。

ruby 2.4.1p111 (2017-03-22 revision 58053) [x86\_64-darwin15] ruby 2.4.1p111 (2017-03-22 revision 58053) [x86\_64-linux]

なお、バージョン番号の後ろに付いている p0 は「パッチレベル」という番号 です。この番号は、*ruby* の各バージョンに対してバグ修正パッチ(修正データ) が通算で何回適用されたかを表します。私たちがこの番号を気にする必要はあり ません。

rbenv shell コマンドの効果は、ターミナルを閉じるか次のコマンドを実行す ると消えます。

#### **第9章** *rbenv* **コマンドの使い方**

#### \$ rbenv shell --unset

■コラム: 環境変数 RBENV\_VERSION

rbenv shell コマンドは、環境変数 RBENV\_VERSION にバージョン番号 をセットすることで *ruby* のバージョンを選択しています。 「環境変数」は実行中の個々のプログラムに付随するデータであり、プロ

グラムが終了すると消えてしまいます。ターミナル終了時に rbenv shell コマンドの効果がなくなるのは、そのためです。

#### **local サブコマンド**

次のコマンドを実行すると、*ruby* のバージョン 2.4.1 が選択されます。

\$ rbenv local 2.4.1

このコマンドは、カレントディレクトリに.ruby-version という名前のテキス トファイルを作り、そこに *ruby* のバージョン番号を書き込みます。

.ruby-version の効果はサブディレクトリにも及びます。例えば、projects ディレクトリの下に x と y という二つのサブディレクトリがあるとします。こ こで、projects ディレクトリの直下に.ruby-version というファイルがあり、 そこに 2.3.3 と書いてあれば、x ディレクトリでも y ディレクトリでも *ruby* の バージョン 2.3.3 が選択されます。

もし、y ディレクトリではバージョン 2.4.1 の *ruby* を使いたければ、y ディ レクトリで rbenv local 2.4.1 コマンドを実行します。この結果、2.4.1 とい う内容を持つファイル.ruby-version が作られ、y ディレクトリ以下でバージョ ン 2.4.1 の *ruby* が選択されるようになります。

なお、shell サブコマンドによるバージョン選択の効果は、local サブコマン ドよりも強い点に気をつける必要があります。つまり、カレントディレクトリに ファイル.ruby-version があっても、環境変数 RBENV\_VERSION がセットされて いればそちらが優先されます。

#### **global サブコマンド**

次のコマンドを実行すると、*ruby* のバージョン 2.4.1 が選択されます。

#### \$ rbenv global 2.4.1

このコマンドは、~/.rbenv/ディレクトリにある version という名前のテキス トファイルに *ruby* のバージョン番号を書き込みます。

global サブコマンドによるバージョン選択の効果は、その名の通りグロー バルに(全体的に)適用されます。ただし、あるディレクトリにファイル .ruby-version があれば、そのディレクトリ以下ではそちらが優先されます。

つまり、バージョンを選択する三つのサブコマンドの「強さ」は次の式で表現 されることになります。

shell > local > global

rbenv global コマンドによるバージョン選択を初期状態に戻すには、次のコ マンドを実行します。

#### \$ rbenv global system

結果として、「あなたのコンピュータにもとからあった *ruby*」が選択されます。

## **9.4** *rbenv* **の更新**

#### **Mac macOS の場合**

*rbenv* のバージョン番号は次のコマンドで調べられます。

\$ rbenv --version

2017 年 4 月 5 日現在、バージョン番号は次のように表示されます。

#### **第 9 章** *rbenv* **コマンドの使い方**

#### rbenv 1.1.0

*rbenv* を最新版に更新するには、ターミナルで以下のコマンドを順に実行して ください。

- \$ brew update
- \$ brew upgrade rbeny ruby-build
- \$ cd ~/.rbenv/plugins/ruby-build
- \$ git pull

#### **Ubuntu の場合**

*rbenv* のバージョン番号は次のコマンドで調べられます。

\$ rbenv --version

2017 年 4 月 5 日現在、バージョン番号は次のように表示されます。

rbenv 1.1.0-2-g4f8925a

*rbenv* を最新版に更新するには、ターミナルで以下のコマンドを順に実行して ください。

- $s$  cd  $\sim$ /.rbenv
- \$ git pull
- \$ cd plugins/ruby-build
- \$ git pull

## **第 20 章**

# **React**

本章では、JavaScrip フレームワーク React の概要を説明したのち、React を Webpacker を通じて Rails アプリケーションに組み込む手順を解説します。

## **20.1 React とは**

React (リアクト) は、米 Facebook 社が中心となって開発されているオープ ンソースの JavaScript フレームワークです。2013 年に公開され、2015 年頃か ら大きな注目を集めるようになりました。

**仮想** DOM(virtual DOM)と呼ばれる独特のレンダリング機構のおかげで、 ネイティブアプリのようなユーザーインターフェースを効率的に実装することが できます。

目立つ特徴として、JSX と呼ばれる独自の構文を持つ点が挙げられます。JSX は JavaScript に対する拡張構文です。JSX の構文が使われている例を次に示し ます。

```
React.render(
 <p>Hello, world!</p>,
 document.getElementById('message')
);
```
一見すると普通の JavaScript プログラムですが、2 行目に突如として HTML の断片 (<p>Hello, world!</p>) が現れます。このような書き方を許すのが JSX です。

#### **第20章 React**

React はしばしば Redux(リダックス)という別の JavaScript ライブラリ と組み合わせて使われます。このライブラリを用いると Web アプリケーション の「状態(state)」を洗練された方法で管理することができます。

## **20.2 React の導入**

では、前章(第19章)終了時点での AirBoy のソースコードをコピーして、そ れに React を組み込んでみましょう。ターミナルで以下のコマンドを順に実行 してください。

```
$ cd ~/projects
$ cp -r air_boy air_boy_react
$ cd air_boy_react
$ rails webpacker:install:react
```
結果として、package.json に react という項目が追加され、node\_modules ディレクトリに React がインストールされます。

 $\sqrt{2\pi}$ 

✒ ✑

執筆時点(2017 年 4 月)における、React の最新バージョンは 15.4.2 です。

また、app/javascript/packs ディレクトリの下に top\_react.jsx という ファイルが作られます。これは、JSX 構文を用いた JavaScript プログラムのサ ンプルです。

## **20.3 React プログラミングの例**

続いて、React が正常に機能するかどうかを確認するため、簡単な JavaScript プログラムを JSX 構文で書いてみます。

#### **準備作業**

まず、ターミナルで次のコマンドを実行します。

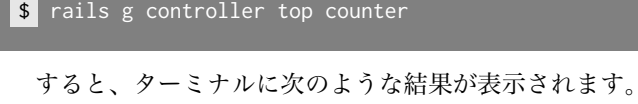

```
create app/assets/javascripts/top.coffee
```
## **JSX ファイルを作る**

I

次に、app/javascript/packs ディレクトリに新規ファイル counter.jsx を 次の内容で作成します。

```
app/javascript/packs/counter.jsx
```
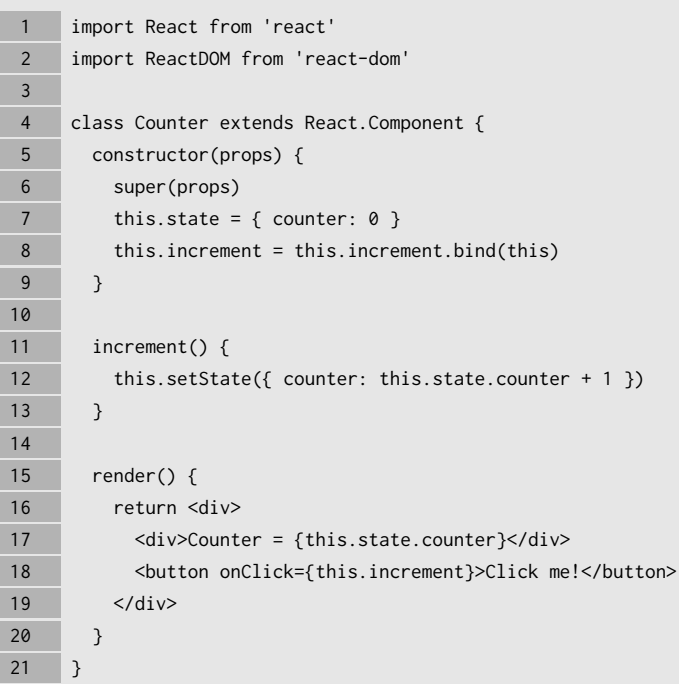

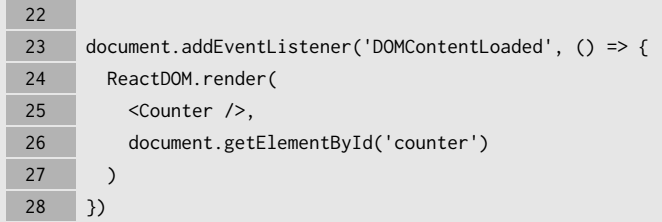

## **webpack-watcher の起動**

ターミナルで次のコマンドを実行します。

```
$ bin/webpack-watcher
```
すると、ターミナルに図 [20.1](#page-11-0) のようなメッセージが出力されて停止しますの で、そのままにしておきます。

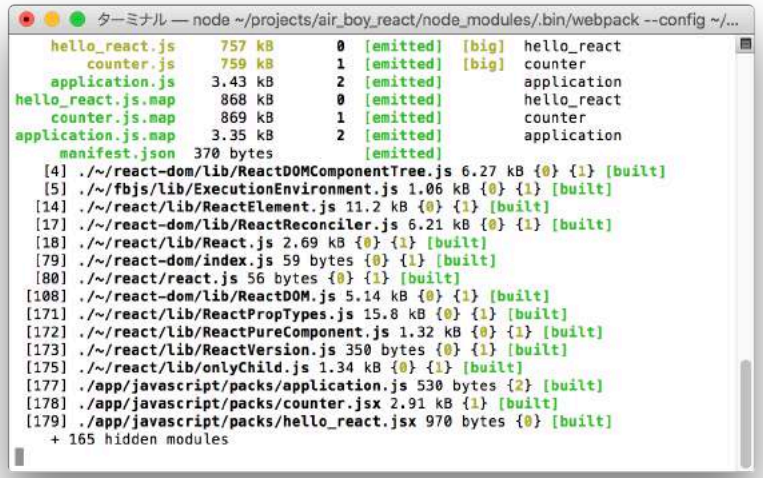

<span id="page-11-0"></span>図 20.1 webpack-watcher を起動

#### **webpack-dev-server の起動**

ここで、ターミナルをもうひとつ開きます。そして、以下のコマンドを順に実 行してください。

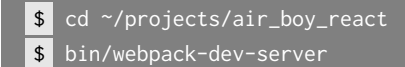

すると、ターミナルに図 [20.2](#page-12-0) のようなメッセージが出力されて停止しますの で、そのままにしておきます。

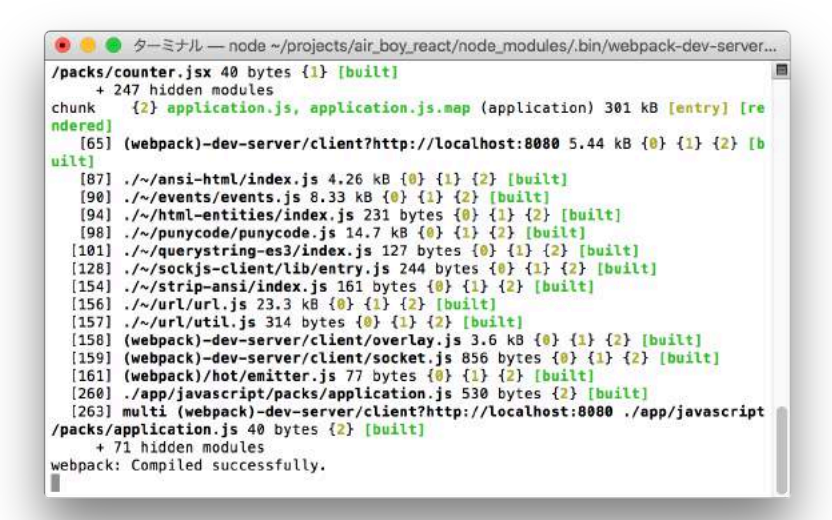

<span id="page-12-0"></span>図 20.2 webpack-dev-server を起動

#### **HTML テンプレートの書き換え**

次に、土台となる Web ページのテンプレートを書き換えます。テキストエ ディタで app/views/top ディレクトリにある counter.html.erb を次のように 書き換えてください。

app/views/top/counter.html.erb 1 - <h1>Top#counter</h1> 2 - <p>Find me in app/views/top/counter.html.erb</p>  $1 + \left| \text{div } id \right| = \text{counter} \times \text{div}$ 2 + <%= javascript\_pack\_tag "counter" %>

## **Rails サーバーの起動**

さらに、別のターミナルを開き、以下のコマンドを順に実行して、Rails サー バーを起動します。

\$ cd ~/projects/air\_boy\_react \$ rails s

#### **動作確認**

ブラウザで http://localhost:3000/top/counter を開くと、図 [20.3](#page-14-0) のよう な画面が現れます。

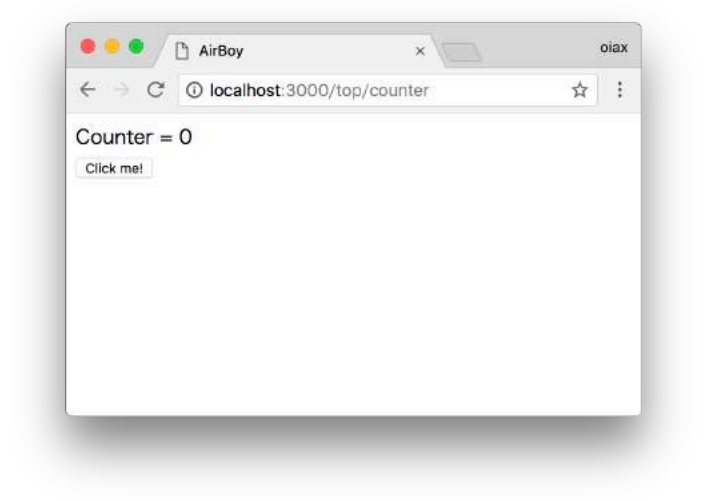

図 20.3 ブラウザによる動作確認

<span id="page-14-0"></span>マウスで「Click me!」ボタンを数回クリックしてみてください。クリックする たびに「Counter =」の右側の数字が 1 ずつ増えていけば成功です。